## **Enabling Cookies and Javascript**

## **Google Chrome (Support for current version)**

*Enable Cookies (including Third-Party Cookies)*

- 1. Select the menu icon on the browser toolbar.
- 2. Select **Settings**

California

- 3. Under Privacy and Security select **"Cookies and other site data"**
- 4. Select radio button for **"Allow all cookies."** If the Client checks the box next to "Block third-party cookies" or "Block all cookies" then the third-party pieces of our Online Banking system (Bill Pay and Money Management) will not work.
- 5. "Clear cookies and site data when you quit Chrome" should be **Off**.

### *Enable JavaScript*

- 1. Select the menu icon on the browser toolbar.
- 2. Select **Settings**
- 3. Under Privacy and Security select **"Site Settings"**
- 4. Under Content ensure **JavaScript**is set at **"Allowed."** If not, select **JavaScript** and switch **On**.

## **Mozilla Firefox (Support for current version)**

*Enable Cookies (including Third-Party Cookies)*

- 1. Select the menu icon on the browser toolbar.
- 2. Select **Options**(Windows)or **Preferences** (Mac)
- 3. From the Privacy & Security tab, set Browser Privacy to **"Standard."** (If **Custom**is selected, uncheck Cookies (this will allow all cookies.)
- 4. Scroll down to Cookies and Site Data
- 5. Uncheck box for **"Delete cookies and site data when Firefox is closed."**

### *Enable JavaScript*

*Note: The option to disable JavaScript was removed from the Firefox Options/Preferenceswindow. However, the option to disable JavaScript was not removed from Firefox entirely.*

1. In the address bar, type **"about:config"** (with no quotes), and press Enter.

 $\bullet$  Firefox about: config

- 2. Click **"Accept the Risk and Continue"** on the Proceed with Caution notification.
- 3. In the search bar, search for **"javascript.enabled"** (with no quotes.)
- 4. Select the result named "javascript.enabled" and click  $\overrightarrow{=}$  to toggle. It will reflect "true" when enabled.

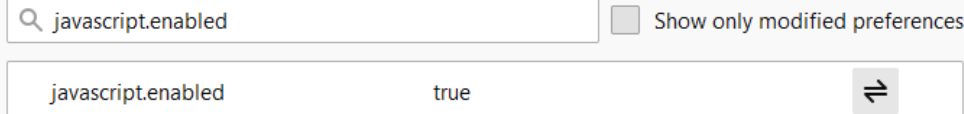

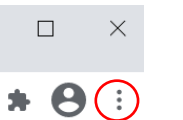

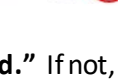

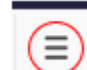

# **Enabling Cookies and Javascript**

California

*Enable Cookies (including Third-Party Cookies)*

- 1. Select the Safari icon from browser toolbar
- 2. Select **Preferences**
- 3. From the Privacy icon, locate **"Website tracking"** and**"Cookies and website data"**

**Safari** 

4. **Uncheck** the box for "Prevent cross-site tracking" and "Block all cookies"

### *Enable Javascript*

CREDIT

- 1. Select the Safari icon from browser toolbar **Safari**
- 2. Select **Preferences**
- 3. From the Security icon, locate **"Web Content"**
- 4. **Select**the checkbox next to **"Enable JavaScript"**

## **Microsoft Edge**

## *Enable Cookies (including Third-Party Cookies)*

- 1. Select themore icon on the browser toolbar
- 2. Select **Settings**
- 3. Select the **Cookies and Site permissions**tab
- **4.** Under Cookies and data stored, select **Manage and delete cookies and site data**
- *5.* **Allow sites to save and read cookie data (recommended)**should be **On**, toggle switch will be blue. **Block third-party cookies**should be **Off**, toggle switch will be white.

### *Enable JavaScript*

- 1. Select themore icon on the browser toolbar
- 2. Select **Settings**
- 3. Select the **Cookies and Site permissions**tab
- 4. Under All Permissions and locate **JavaScript**
- 5. Ensure JavaScript is set to **"Allowed."** If it is not, click on JavaScript and toggle on the button next to **"Allow (recommended)"** so that it turns blue.

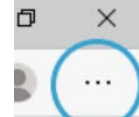

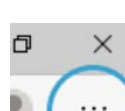